# Completing the Annual Performance Review in Workday

#### Purpose

The objective of this User Guide is to demonstrate and guide users through all steps required for completing the Annual Performance Review in Workday. The actions listed in this guide apply to each user involved in the completion of the performance review process: Teammate, People Leader, and Indirect People Leader users.

## **Contents**

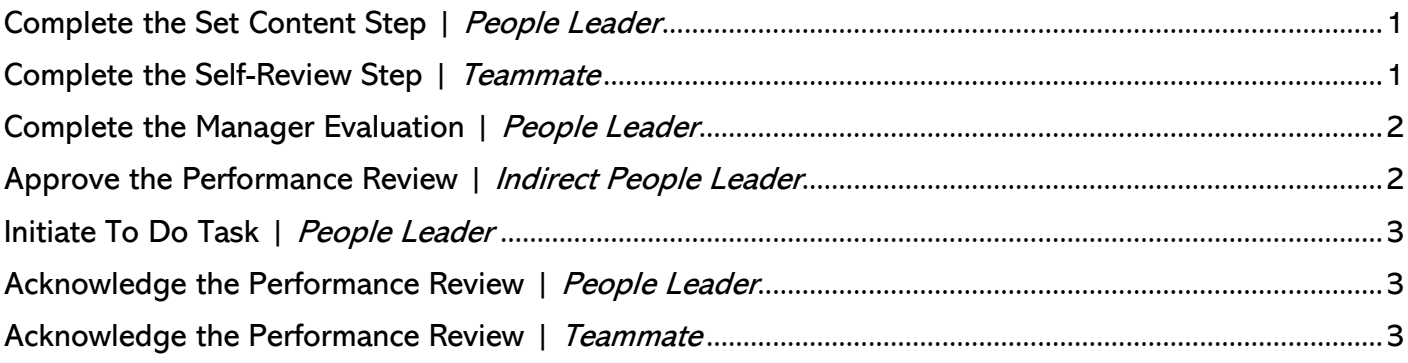

# <span id="page-0-0"></span>Complete the Set Content Step | People Leader

- 1. As a people leader, from the homepage, click Set Content... task for your direct report, displayed in Awaiting your Action.
- 2. Click Get Started.
- 3. On the Self-Evaluation page, click Next to proceed to the competencies section.
- 4. At the competencies section, enter a value of 20 in the weighting percentage boxes for each of the five competencies.
- 5. Click Next to proceed to the SMART Goals screen.
- 6. Confirm the annual performance goals were processed into the SMART Goal screen.
	- NOTE: If there is a goal that was created but not pulled into the review you can manually pull it in. From the SMART Goals screen click Add > click into the Add Existing field > select By Category > choose Annual Performance Goals. Select the first goal and confirm the information fills in. Repeat this process until each probationary SMART goal has been added.
	- If SMART goals do not appear when selecting the Annual Performance Goals category option, check to see if they are associated with one of the other available category options instead. If no goals are present, manually fill in the goal fields instead. Click Add each time until all goals have been entered into the review.
- 7. Enter the weighting percentages for each SMART goal, if needed. Confirm the weighting percentage total equals 100.
- 8. Click Next.
- 9. Scroll through the review summary page.
- 10. Click Submit to move the review forward so the teammate can begin their self-evaluation step.

### <span id="page-0-1"></span>Complete the Self-Review Step | Teammate

- 11. As the teammate, from the homepage, click Self Evaluation... task in Awaiting Your Actions.
- 12. On the Complete Self-Evaluation screen, click Get Started.
- 13. From the Self-Evaluation section, scroll to down and answer the five questions.

# Completing the Annual Performance Review in Workday

- 14. Click Next.
- 15. On the Competencies section, scroll down and fill in the comment box for each competency.
- 16. Click Next.
- 17. At the SMART Goals section, fill in the comment boxes regarding your probationary goals.
- 18. Click Next.
- 19. On the Attachments section, upload any attachments.
	- NOTE: The maximum file size is 30 MBs. Fill in corresponding comments boxes.
- 20. Click Next.
- 21. On the Overall Rating Summary section, share any final thoughts in the comment box.
- 22. Click Next.
- 23. Look over the read-only version of the review. Click Submit to route the review to your direct people leader.

# <span id="page-1-0"></span>Complete the Manager Evaluation | People Leader

- 24. From the home page, click Manager Evaluation... task in Awaiting Your Action.
- 25. On the Complete Manager Evaluation screen, click Get Started.
- 26. Look over the answers entered by teammate during their Self-Evaluation step. Fill in comment boxes regarding their answers.
- 27. Click Next.
- 28. Scroll through the Competencies section and enter a rating and a comment for each one. Under the Manager Summary you will see the Calculated Rating and Rating Description for their competency section.
- 29. Click Next and proceed to SMART Goals.
- 30. Scroll through the SMART Goals and enter ratings and comments. Under the Manager Summary you will see the Calculated Rating and Rating Description for their SMART goals.
- 31. Click Next.
- 32. On Attachments, click and review any attachments provided by the direct report. Add any attachments that may be relative to the probationary review.
	- **NOTE:** The maximum file size is 30 MBs.
- 33. Click Next.
- 34. On the Overall Annual Performance Rating Summary screen, you will see the overall review rating and rating description displayed for your direct report. Enter any final comments.
- 35. Click Next.
- 36. Scroll through a read-only view of the review.
- 37. Click Submit to send review to the Indirect People Leader at the next step.

### <span id="page-1-1"></span>Approve the Performance Review | *Indirect People Leader*

- 38. From the home page, as the indirect people leader, click Manager Evaluation... task in Awaiting Your Action.
- 39. On the Review Complete Manager Evaluation screen, click Get Started.
- 40. Look over the read-only comments entered by the teammate and the ratings and comments submitted by their direct people leader.
	- **Attention:** In the Workday review process, the indirect people leader has the ability to change/edit any ratings and/or comments entered by the reviewing people leader, during the previous step. If changes are made, the indirect people leader should record and initial them in the comment box.
	- Best practice is for the indirect people leader, to instead send the review back to the direct people leader and request they input the neccessary changes and re-submit them.

# Completing the Annual Performance Review in Workday

41. Navigate through each section of the review. Once reaching the last page of the review, scroll to the bottom and click Approve.

### <span id="page-2-0"></span>Initiate To Do Task | People Leader

- 42. As the people leader, click To Do... task, displayed in Awaiting Your Action on the homepage. The To Do serves as a reminder to schedule the face-to-face meeting with your direct report to go over their annual performance review.
- 43. After completing the To Do… the review will remain with the People Leader.
	- **a.** Conduct the face-to-face review presentation with your direct report.

#### <span id="page-2-1"></span>Acknowledge the Performance Review | People Leader

- 44. As the people leader, click Manager Evaluation... task in Awaiting Your Action.
- 45. From the screen titled, Provide Employee Review Comments, click Get Started
- 46. On the Summary page, scroll through the read-only view of the probationary performance review.
- 47. Click Next.
- 48. On the Acknowledgement screen, click in Status field underneath Manager. Select either:
	- Acknowledge Review without Comments OR Acknowledge Review with Comments.
		- o Record the date the review was presented to the direct report.
- 49. Click Acknowledge.
	- Note: Regardless of the selection, the comment box will remain. If you select to Acknowledge *Review without Comments*, ignore the comments. Acknowleging the review is the equivalent of your electronic signature.
- 50. Click Submit.

### <span id="page-2-2"></span>Acknowledge the Performance Review | Teammate

- 51. As the teammate, click Manager Evaluation... task in Awaiting Your Action.
- 52. From the Provide Employee Review Comments screen, click Get Started.
- 53. On the Summary page, scroll through the read-only view of the probationary performance review.
- 54. Click Next.
- 55. On the Acknowledgement screen, click in th Status field. Select either:
	- Acknowledge Review without Comments OR Acknowledge Review with Comments.
	- Note: Regardless of the selection, the comment box will remain. If you select to Acknowledge Review without Comments, ignore the comment section. Acknowleging the review is the equivalent of your electronic signature.
- 56. Click Submit.

Success! Event submitted message will pop up signaling the completion the review process.